*III Konferencja* 

*eTechnologie w Kształceniu Inżynierów eTEE'2016* 

Akademia Górniczo-Hutnicza im. Stanisława Staszica w Krakowie, 11 kwietnia 2016

# **WYKORZYSTANIE OPROGRAMOWANIA GEOGEBRA DO WIZUALIZACJI W NAUCZANIU MATEMATYKI**

# **Marcin WATA**<sup>1</sup> **, Dorota ŻAREK<sup>2</sup>**

1. Politechnika Gdańska, Centrum Nauczania Matematyki i Kształcenia na Odległość tel.: 58 348 6195, e-mail: marwata@pg.gda.pl 2. Politechnika Gdańska, Centrum Nauczania Matematyki i Kształcenia na Odległość tel.: 58 348 6195, e-mail: dorota.zarek@pg.gda.pl

**Streszczenie:** W artykule zaprezentowano przykładowe aplety, które zostały przygotowane przez autorów w programie GeoGebra. Część z nich wykorzystano do stworzenia kursu elearningowego *Liczby zespolone,* używanego na Politechnice Gdańskiej. Inne użyto jako materiały pomocnicze w czasie tradycyjnych zajęć kursowych z matematyki dla pierwszego roku studiów, oraz podczas kursów: przygotowawczego z matematyki do matury i do studiów. Szczególną uwagę chcielibyśmy zwrócić uwagę na aplety, w których wykorzystano widok grafiki 3D, występujący w GeoGebrze od niedawna. Przedstawiliśmy również szereg apletów, w których widok grafiki pełni rolę interfejsu.

**Słowa kluczowe:** GeoGebra, wizualizacja, aplet, widok 3D.

### **1. GEOGEBRA – INFORMACJE OGÓLNE**

Niniejszy artykuł stanowi kontynuację artykułu [1], w którym autorzy przedstawili podstawowe informacje na temat GeoGebry. Zaprezentowali również przykładowe aplety stworzone w GeoGebrze ilustrujące szereg pojęć związanych z funkcjami elementarnymi.

# **1.1. Kilka słów o GeoGebrze**

Rozpocznijmy od przypomnienia czym jest GeoGebra. Jest to oprogramowanie edukacyjne łączące elementy algebry, analizy, geometrii i statystyki. Twórcą oprogramowania jest Markus Hohenwarter, który rozpoczął nad nim pracę w 2001 roku, jako student Uniwersytetu w Salzburgu. W 2002 roku GeoGebra otrzymała główną nagrodę European Academic Software Awards, dzięki czemu zyskała na całym świecie rzesze zwolenników i użytkowników. Popularność tego oprogramowania zapewne będzie wzrastała. Warto tutaj wspomnieć, że GeoGebra została wykorzystana w projekcie stworzenia darmowych e-podręczników https://www.epodreczniki.pl.

### **1.2. Tworzenie apletów**

Interfejs GeoGebry jest intuicyjny. Po uruchomieniu programu otrzymujemy możliwość wyboru zestawu okien interfejsu – widoków, bądź też program uruchamia się z zapamiętanymi ustawieniami użytkownika.

Najważniejsze widoki, które mamy do dyspozycji to:

- widok algebry dający możliwość tworzenia między innymi zmiennych, wzorów funkcji, prostych, krzywych stożkowych, itp.
- dwa widoki grafiki umożliwiające tworzenie obiektów geometrycznych, rysowanie wykresów funkcji, krzywych, tworzenie interfejsu graficznego apletu;
- widok grafiki trójwymiarowej rysowanie brył, powierzchni, krzywych;
- widok arkusza kalkulacyjnego przydatny w statystyce jak i algebrze liniowej;
- widok algebry komputerowej CAS (ang. Computer Algebra System) – proste obliczenia symboliczne i numeryczne.

Górny pasek narzędziowy umożliwia wybór obiektów (np.: punkt, prosta, krzywa stożkowa, płaszczyzna, itp.) lub funkcji (np.: przesunięcie, symetria, obrót, tworzenie macierzy, itp.), które można umieszczać lub stosować w odpowiednim widoku.

Tworzenie prostych apletów (głównie w widoku grafiki i grafiki 3D) możliwe jest zatem bez znajomości poleceń GeoGebry i ich składni. Znajomość poleceń GeoGebry oraz LaTeXa umożliwia przygotowanie bardziej zaawansowanych apletów. Umiejętności programistyczne przydają się w tworzeniu skryptów GeoGebry lub skryptów JavaScript sterujących zachowaniem apletów.

# **1.3. Dostępność materiałów**

Jak wspomniano w artykule [1] oprogramowanie rozwijane jest przez grupę entuzjastów, stąd wielość bezpłatnych materiałów dostępnych w Internecie. Opisy poleceń, instrukcje, a także fora dyskusyjne z cennymi informacjami i doświadczeniami użytkowników można znaleźć na oficjalnej stronie GeoGebry https://www.geogebra.org/wiki/. Spośród dostępnych publikacji warto przypomnieć [2–5]. Kolejnym cennym źródłem inspiracji może być strona https://tube.geogebra.org/, gdzie można obejrzeć i wypróbować w wersji on-line aplety przygotowane przez użytkowników. W serwisie tym możemy umieszczać własne materiały, które chcemy udostępnić publicznie lub wybranej grupie odbiorców.

## **2. GEOGEBRA – UATRAKCYJNIANIE MATERIAŁÓW DYDAKTYCZNYCH**

Dzięki rozwojowi Internetu i pojawieniu się nowych środków komunikacji, obserwujemy w ostatnich latach gwałtowny wzrost popularności zdalnego nauczania. Możemy tutaj wymienić takie projekty jak Coursera, edX, Khan Academy, oferujące kursy z wielu dziedzin nauki, między innymi matematyki. W Internecie funkcjonuje też duża liczba portali i forów (darmowych i komercyjnych), na których użytkownicy dzielą się swoją wiedzą matematyczną jak i szukają pomocy przy rozwiązywaniu zadań.

Popularną platformą e-learningową wykorzystywaną na uczelniach i w szkołach jest Moodle. Umożliwia on tworzenie pomocniczych materiałów edukacyjnych jako zasobów otwartych, jak i skierowanych do wybranych grup. Na Politechnice Gdańskiej wdrożono projekt eNauczanie, którego częścią jest platforma Moodle.

W tej części artykułu autorzy przedstawiają przykłady apletów GeoGebry, przygotowane przez jednego ze współautorów artykułu, wykorzystane przy tworzeniu kursu e-learningowego dla studentów PG *Liczby Zespolone*. Autorami kursu są pracownicy CNMiKnO PG, Anna Niewulis i Marcin Wata. Kurs udostępniany jest wykładowcom CNMiKnO jako szablon, który może być dostosowany do treści programowych z matematyki, konkretnego kierunku studiów. Aplety osadzone są w kursie za pomocą mechanizmów HTML5 z wykorzystaniem serwisu https://tube.geogebra.org/.

## **2.1. Dodawanie liczb zespolonych**

Pierwszym z prezentowanych apletów jest interpretacja geometryczna dodawania liczb zespolonych (rys. 1)

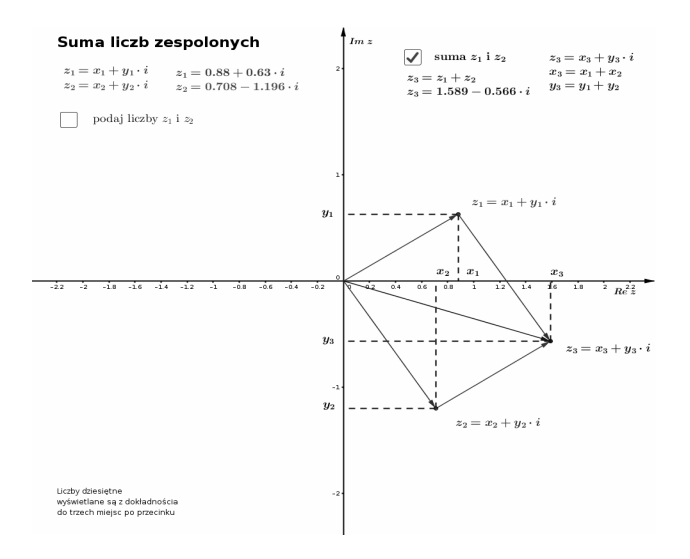

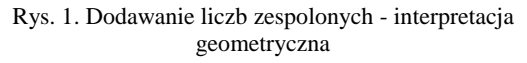

Student ma możliwość wprowadzenia pary liczb  $z_1$  i  $z_2$  w postaci algebraicznej, może też przesuwać punkty  $z_1$ i z<sub>2</sub> na płaszczyźnie zespolonej. Dzięki apletowi student może lepiej dostrzec związek liczb zespolonych i wektorów na płaszczyźnie.

# **2.2. Mnożenie i dzielenie liczb zespolonych**

W pierwszej wersji kursu umieszczono, podobnie jak w tradycyjnych podręcznikach, rozwiązane przykłady

oraz zadania do samodzielnego rozwiązania. Zadania sprawdzające przygotowane były między innymi w formie pytań wielokrotnego wyboru. W takim przypadku student jako informację zwrotną po rozwiązaniu zadania i zaznaczeniu odpowiedzi otrzymywał wiadomość, czy wybrana przez niego odpowiedź jest poprawna lub w przypadku niepoprawnej odpowiedzi, prawidłową. Część studentów w ankiecie ewaluacyjnej prosiła o więcej rozwiązanych przykładów lub szkice rozwiązań zadań sprawdzających.

Dobrym rozwiązaniem problemu umieszczenia wielu przykładów tego samego typu, zdaniem autorów, mogą być prezentowane poniżej aplety (rys. 2) i (rys. 3).

# Możenie liczb zespolonych

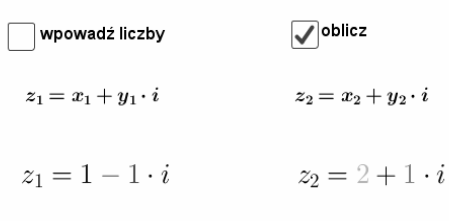

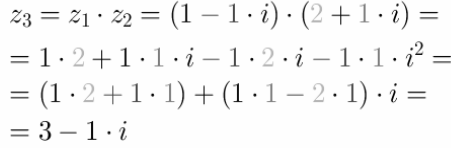

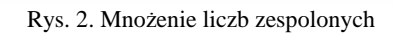

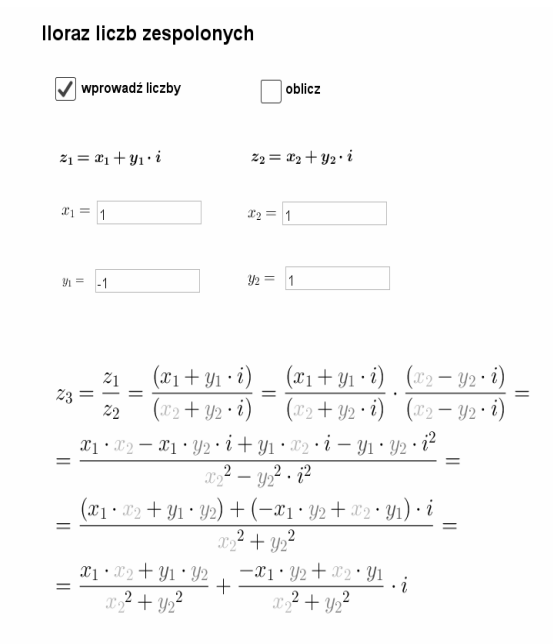

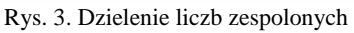

Aplety te mają pomóc studentom w opanowaniu mnożenia i dzielenia liczb zespolonych w postaci algebraicznej. Użytkownicy mają możliwość wpisania własnych przykładów i sprawdzenia w jaki sposób dojść do rozwiązania.

#### **2.3. Moduł i argument liczby zespolonej**

Kolejne dwa przykłady ilustrują pojęcia modułu i argumentu liczby zespolonej.

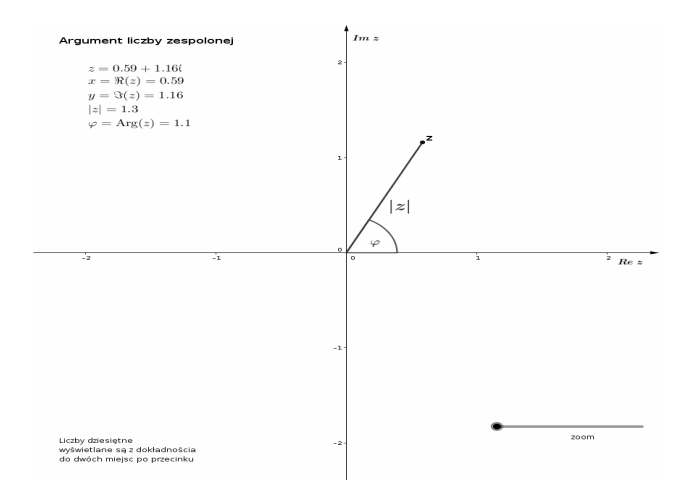

Rys. 4. Moduł i argument liczby zespolonej

Poniższy aplet (rys. 5) podsumowuje przykłady dotyczące wyznaczania argumentu liczby zespolonej prezentowane w kursie i umożliwia generowanie przez studentów własnych przykładów sprawdzających umiejętność wyznaczania argumentu głównego liczby zespolonej przy pomocy funkcji *arc tg*.

#### Argument główny liczby zespolonej

 $z=-1-2\cdot i$ Wprowadź liczbę  $Arg(-1 - 2 \cdot i) = \pi + arc \text{ tg } \left(\frac{-2}{-1}\right) = 4.25$  $\sqrt{\phantom{a}}$  Oblicz argument

Rys. 5. Argument główny liczby zespolonej

#### **2.4. Pierwiastki kwadratowe liczby zespolonej**

Współautor kursu e-learningowego prowadzi zajęcia z matematyki na kierunku Zarządzanie WZiE. Studenci tego kierunku mieli trudność z opanowaniem umiejętności wyznaczania pierwiastków kwadratowych z liczb zespolonych w postaci algebraicznej. Korzystając z apletu przedstawionego na rysunku 6, studenci mają możliwość prześledzenia rozwiązanego przykładu, oraz generowania i sprawdzania rozwiązań własnych przykładów.

#### Pierwiastki stopnia 2 z liczby zespolonej w postaci algebraicznej

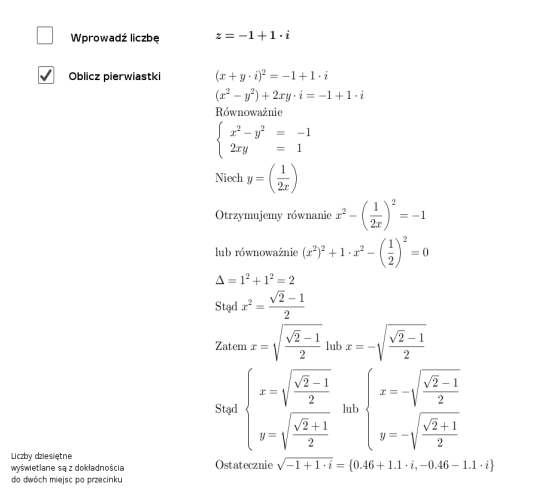

**2.5. Potęgowanie i pierwiastki liczby zespolonej**

Przy opracowywaniu postaci trygonometrycznej liczb zespolonych za pomocą apletów GeoGebry zobrazowano potęgowanie liczby zespolonej (rys. 7) i wyznaczanie zbioru pierwiastków stopnia *n* (rys. 8).

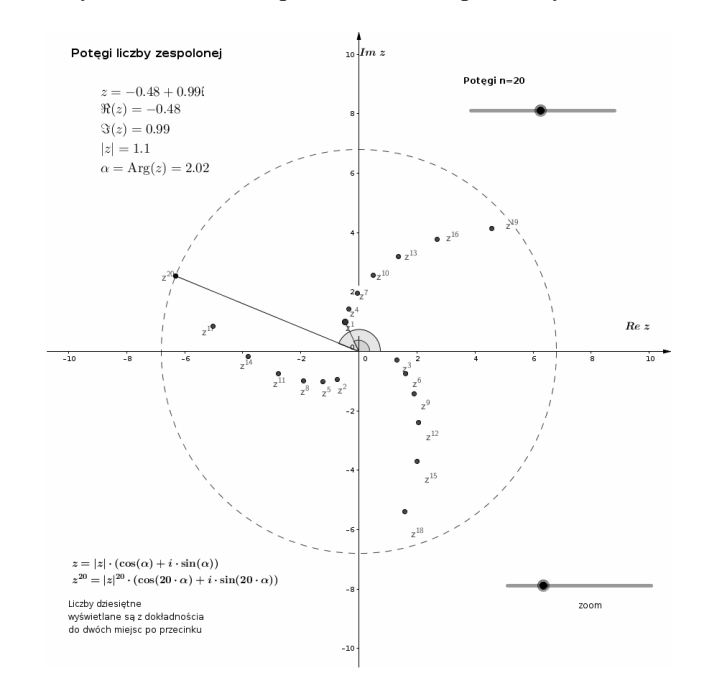

Rys. 7. Potęgowanie liczby zespolonej

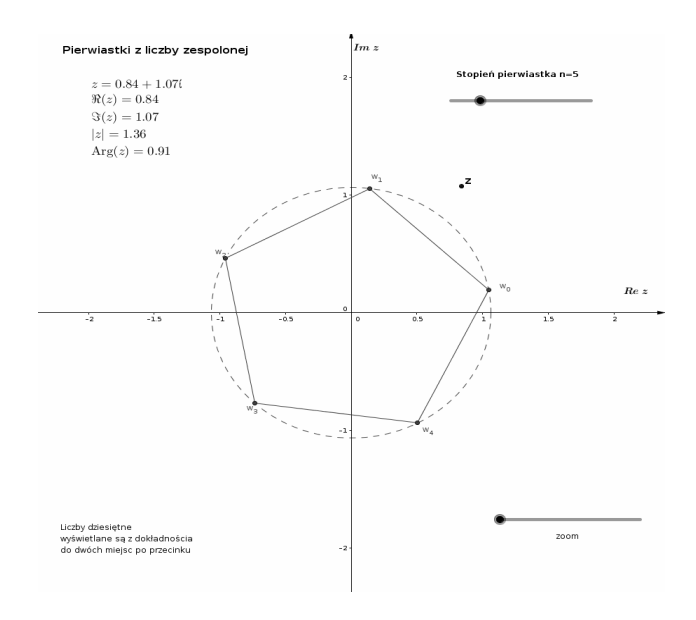

Rys. 8. Pierwiastki liczby zespolonej

GeoGebra była również bardzo pomocna przy tworzeniu rysunków i animowanych gifów użytych w kursie.

#### **3. GEOGEBRA JAKO INTERFEJS**

Przedstawimy teraz pięć apletów pomagających wyjaśnić pojęcia z algebry liniowej dotyczące macierzy i wyznaczników.

#### **3.1. Mnożenie macierzy**

Pierwszy aplet (rys. 9) wspomaga uczenie mnożenia dwóch macierzy.

*Zeszyty Naukowe Wydziału Elektrotechniki i Automatyki PG, ISSN 2353-1290, Nr 48/2016* **95** Rys. 6. Pierwiastki kwadratowe z liczby zespolonej

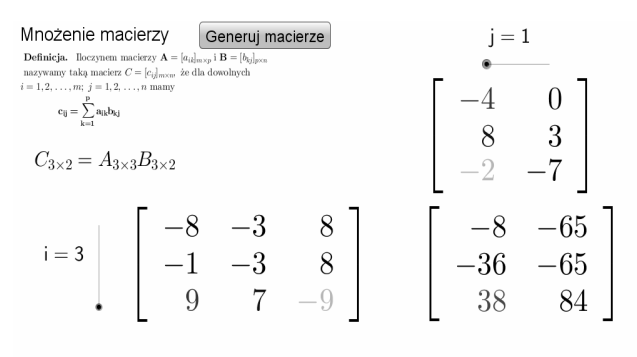

 $c_{31} = a_{31}b_{11} + a_{32}b_{21} + a_{33}b_{31}$   $38 = 9 \cdot (-4) + 7 \cdot 8 + (-9) \cdot (-2)$ 

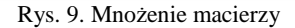

# **3.2. Obliczanie wyznaczników metodą Sarrusa**

Kolejny aplet ułatwia naukę, krok po kroku, wyliczania wyznacznika stopnia 3 za pomocą metody Sarrusa. Na rysunku 10 pokazano przedostatni krok.

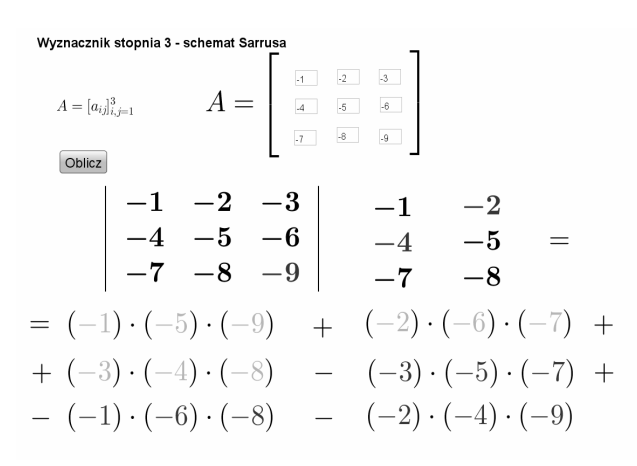

Rys. 10. Obliczanie wyznacznika metodą Sarrusa

# **3.3. Wyznaczanie macierzy odwrotnych**

Kolejne dwa aplety pokazane na rysunkach 11 i 12 ułatwiają studentom nauczenie się wyznaczania macierzy odwrotnej stopnia 2 i 3.

# **Macierz odwrotna**

$$
A = \begin{bmatrix} a & b \\ c & d \end{bmatrix}
$$

$$
det(A) = ad - bc
$$

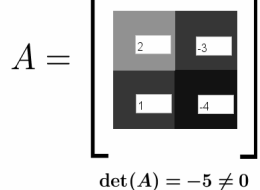

Jeżeli  $\det(A) \neq 0$  wówczas

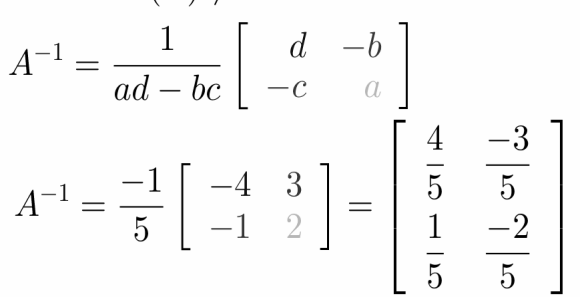

Rys. 11. Wyznaczanie macierzy odwrotnej stopnia drugiego

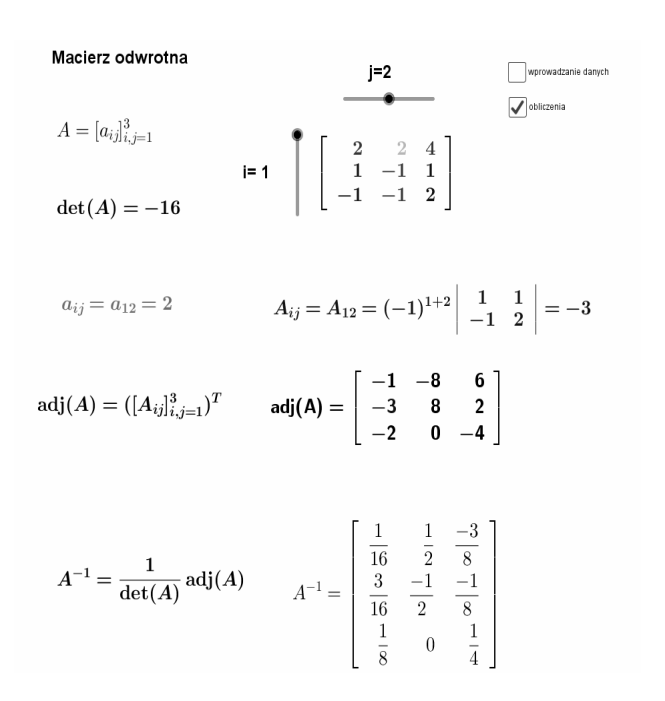

Rys. 12. Wyznaczanie macierzy odwrotnej stopnia trzeciego

# **3.4. Algorytm eliminacji Gaussa**

Wiele trudności w nauce algebry liniowej sprawia studentom algorytm eliminacji Gaussa. W algorytmie tym łatwo o pomyłkę przy wykonywaniu operacji elementarnych. Prezentowany na rysunkach 13 i 14 aplet umożliwia reprezentację układu równań liniowych w postaci macierzy uzupełnionej, a następnie wykonanie jednej z trzech operacji elementarnych na wierszach macierzy.

# Operacje elementarne na wierszach macierzy

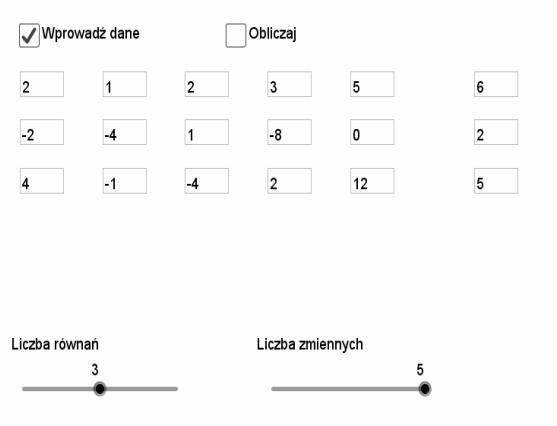

Rys. 13. Wprowadzenie układu równań liniowych w postaci macierzy uzupełnionej

Przygotowanie odpowiednich przykładów i sekwencji operacji elementarnych daje studentowi możliwość wielokrotnego wykonywania algorytmu samodzielnie, krok po kroku, co ułatwia zrozumienie algorytmu. Aplet umożliwia sprawdzenie wykonanych obliczeń (znając ciąg wykonanych operacji).

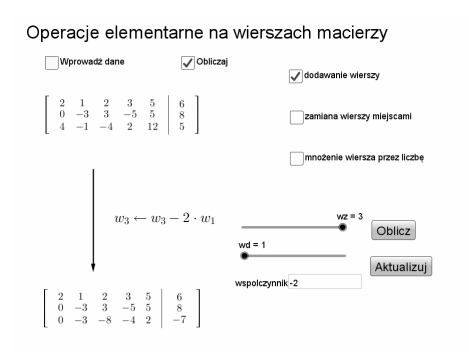

Rys. 14. Operacje elementarne na wierszach macierzy reprezentującej układ równań liniowych

# **4. GEOGEBRA - WIDOK 3D**

Autorzy za pomocą kolejnych przykładów chcą zaprezentować możliwości jakie daje widok 3D.

### **4.1. Suma całkowa**

Zacznijmy jednak od wykorzystania widoku grafiki dla ilustracji pojęcia sumy całkowej Riemanna.

GeoGebra ma wbudowane polecenia sumy górnej i sumy dolnej. Możemy pokusić się o wizualizację sumy całkowej Riemanna dla podziału przedziału na równe części, przy losowym wyborze punktów pośrednich, wykorzystując aplet z rysunku 15.

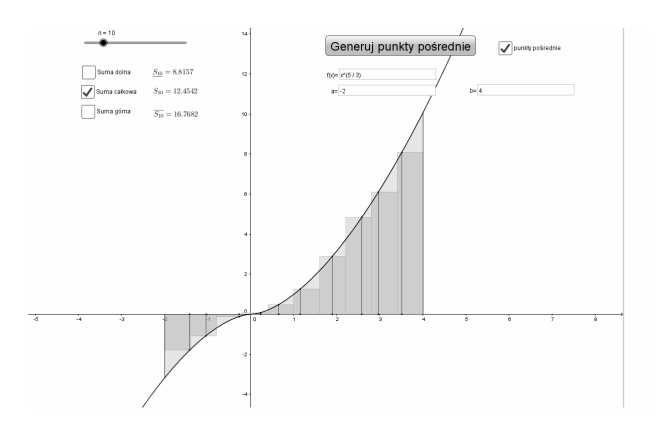

Rys. 15. Suma całkowa dla wygenerowanego losowo ciągu punktów pośrednich

Dla całki podwójnej, ilustracja analogicznej sumy wymaga użycia widoku 3D.

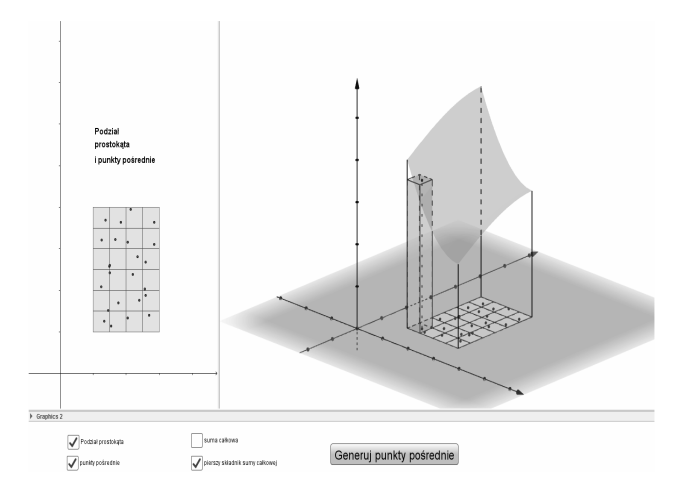

Rys. 16. Suma całkowa dla całki podwójnej

## **4.2. Współrzędne sferyczne**

W trakcie nauki całek podwójnych pojawiają się pojęcia współrzędnych sferycznych i walcowych. Do przybliżenia pierwszego z nich możemy posłużyć się animacją przygotowaną w GeoGebrze. Na kolejnych rysunkach 17 i 18 pokazane są dwa ujęcia z animacji.

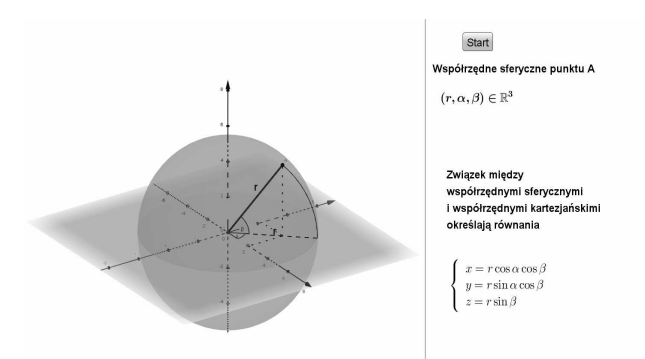

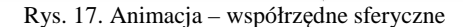

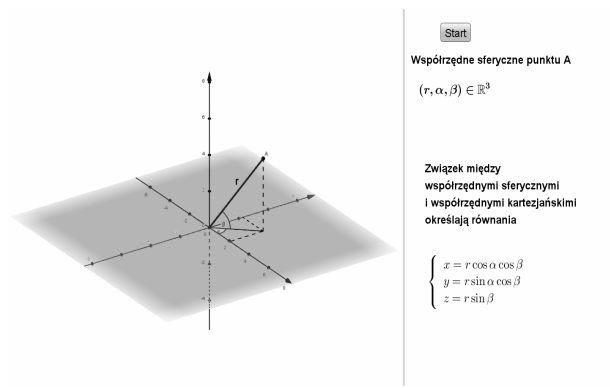

Rys. 18. Animacja – współrzędne sferyczne

## **4.3. Bryły – obliczanie objętości**

Widok 3D może być również pomocny w wizualizacji konkretnych zadań dotyczących całek podwójnych. Poniższe zadanie pochodzi ze zbioru [6].

Zadanie: *Oblicz objętość bryły ograniczonej powierzchniami o równaniach z=6-x<sup>2</sup>-y<sup>2</sup>, z=(x<sup>2</sup>+y<sup>2</sup>)<sup>1/2</sup>.* 

Autorzy przygotowali przykładowy aplet, ułatwiający rozwiązanie zadania, który pokazuje powierzchnie ograniczające bryłę (rys. 19)

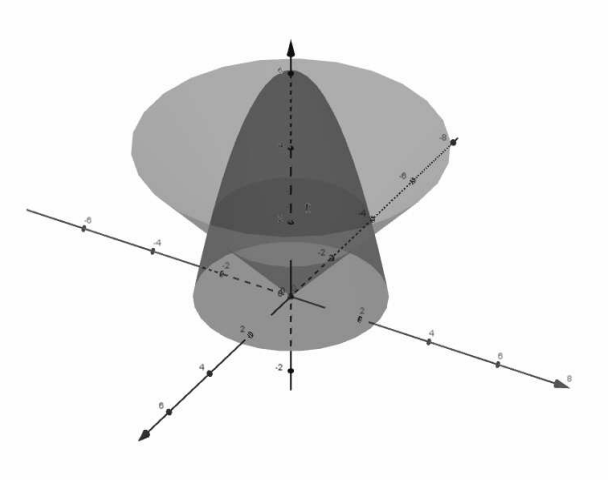

Rys. 19. Wizualizacja powierzchni

oraz samą bryłę i obszar całkowania (rys. 20) .

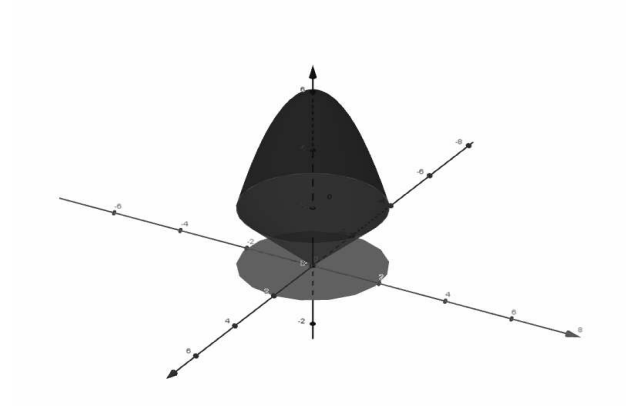

Rys. 20. Wizualizacja bryły i obszaru całkowania

### **4.4. Rysowanie brył obrotowych**

Kolejnym obszarem, w którym możemy wykorzystać widok 3D jest wizualizacja brył obrotowych, które pojawiają się w nauce zastosowań geometrycznych całki oznaczonej. Poniżej, na rysunkach 21 i 22, pokazano dwie przykładowe bryły.

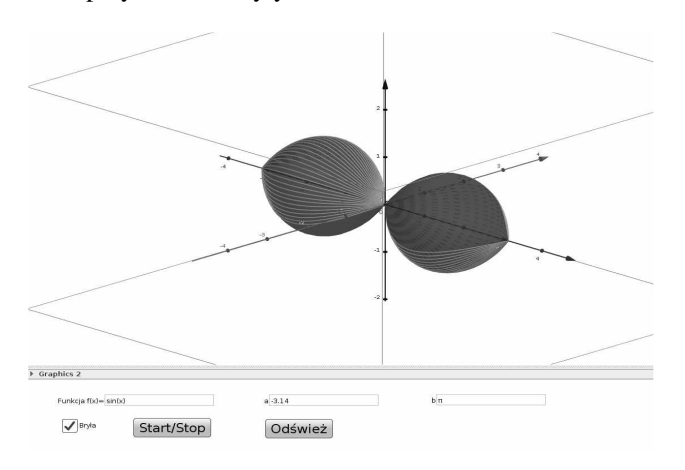

Rys. 21. Bryła obrotowa powstała przez obrót funkcji sinus dookoła osi Ox na przedziale  $[-\pi,\pi]$ 

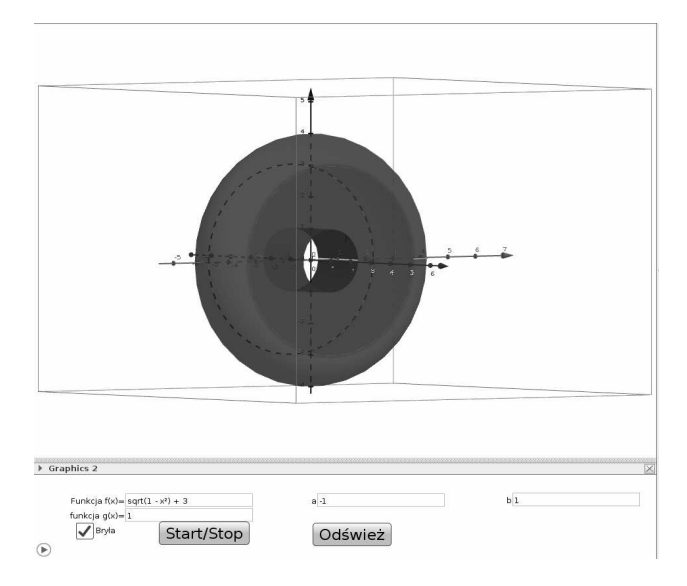

Rys. 22. Bryła obrotowa zawarta między dwiema powierzchniami

#### **4.5. Granica podwójna funkcji dwóch zmiennych**

Pojęciem sprawiającym studentom trudności podczas nauki analizy jest granica podwójna. Rozważmy przykład funkcji f(x, y)=(x/y)sin(y/x) dla której chcemy wykazać nieistnienie granicy podwójnej w punkcie (0,0). Na rysunkach 23 i 24 pokazano w jaki sposób tego dokonać. Rysunek 23 przedstawia widok powierzchni z góry, na którym widać dwa ciągi argumentów zbiegające do punktu (0,0).

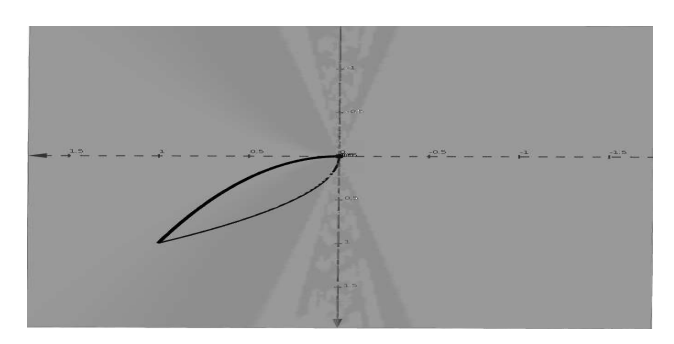

Rys. 23. Ciągi argumentów zbiegające do punktu (0,0)

Na rysunku 24 widzimy, że ciągi punktów na powierzchni dążą do dwóch różnych punktów, zatem granica podwójna funkcji w punkcie (0,0) nie istnieje.

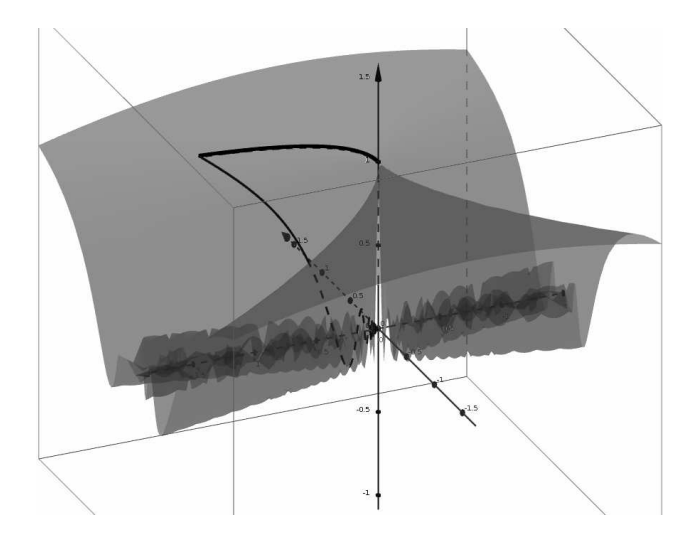

Rys. 24. Ciągi wartości funkcji na powierzchni

#### **4.6. Ekstremum funkcji dwóch zmiennych**

Innym przykładem zastosowania GeoGebry jest aplet ilustrujący w widoku grafiki kolejne etapy wyznaczania ekstremum funkcji dwóch zmiennych:

- wyznaczenie dziedziny funkcji;
- obliczenie pochodnych cząstkowych pierwszego rzędu;
- przyrównanie pochodnych cząstkowych pierwszego rzędu do zera i obliczenie współrzędnych punktów stacjonarnych;
- wyznaczenie pochodnych cząstkowych drugiego rzędu;
- obliczenie wartości wyznacznika utworzonego z pochodnych cząstkowych drugiego rzędu w punkcie stacjonarnym i jego interpretacja;
- wskazanie, czy istnieje w punkcie stacjonarnym maksimum czy minimum;
- wyznaczenie wartości ekstremalnej.

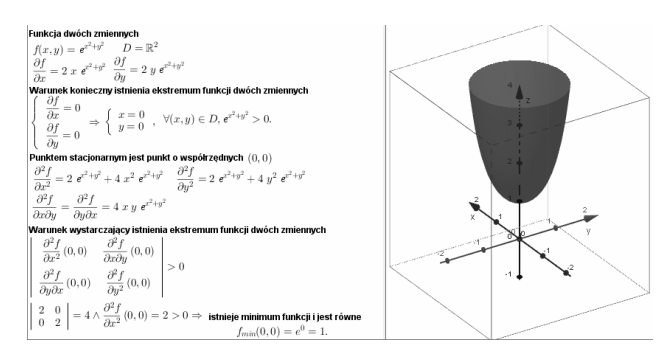

Rys. 25. Aplet – ekstremum funkcji dwóch zmiennych

W prawym oknie, rysunek 25, przedstawiony został widok grafiki 3D, w którym możemy się przyjrzeć powierzchni, dla której wyznaczamy ekstremum.

## **5. GEOGEBRA – INNE PRZYKŁADY**

Na koniec autorzy chcieliby przedstawić kilka innych przykładów zastosowań GeoGebry.

## **5.1. Schemat Hornera**

Rysunek 26 przedstawia schemat Hornera. W aplecie widok grafiki GeoGebry pełni rolę interfejsu. Nie musimy martwić się o sposób wprowadzenia wielomianu i argumentu, który dostarcza GeoGebra. Ten pozornie prosto wyglądający aplet wymagał użycia JavaScriptu.

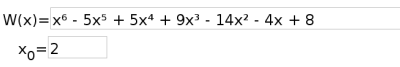

Oblicz

|  | — ภ |  |  |  |
|--|-----|--|--|--|
|  |     |  |  |  |
|  |     |  |  |  |

Rys. 26. Schemat Hornera

### **5.2. Pewne własności wykresów funkcji**

Poniżej przedstawiamy aplet ilustrujący pewne własności wykresów funkcji.

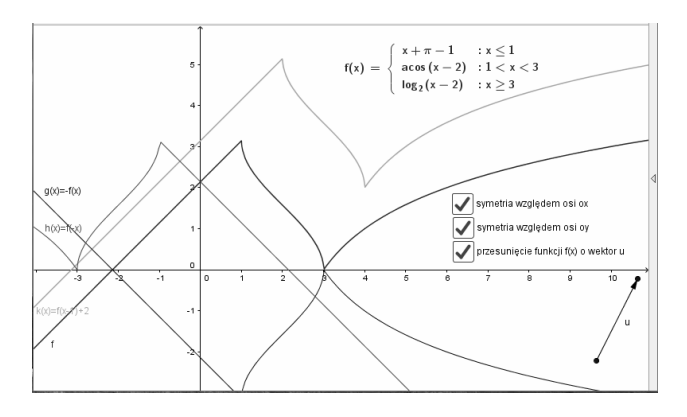

Rys. 27. Aplet – przekształcanie wykresu funkcji

Aplet przedstawiony na rysunku 27 ilustruje związek między wykresem funkcji podstawowej a wykresami funkcji po następujących przekształceniach:

- symetrii względem osi OX;
- symetrii względem osi OY;
- przesunięciu funkcji *f(x)* o wektor *u*.

### **5.3. Funkcja i jej pochodne**

W programie GeoGebra można wyznaczać pochodne dowolnego rzędu. Dla wielu absolwentów szkół ponadgimnazjalnych jest to całkowicie nowe zadanie. Dzięki takim apletom jak na rysunku 28, studenci mają możliwość sprawdzenia samodzielnie policzonych pochodnych.

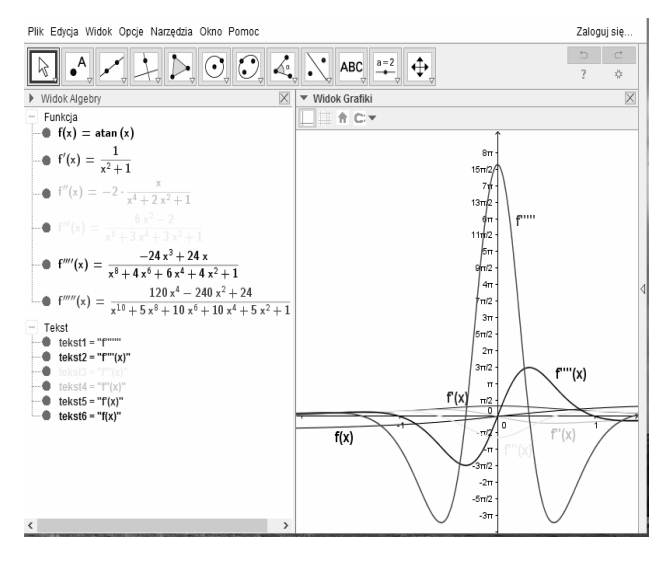

Rys. 28. Aplet – funkcja cyklometryczna i jej pochodne

### **5.4. Ilustracja zadania maturalnego**

 W celu wizualizacji rozwiązania zadania egzaminacyjnego z matury na poziomie rozszerzonym również możemy wykorzystać oprogramowanie GeoGebra. Używając paska nawigacji etapów możemy uzyskać kolejne wskazówki do rozwiązania zadania. W tym celu należy wykorzystać protokół konstrukcji. W nim wpisujemy kolejne kroki konstrukcyjne, a następnie wybieramy punkty przerwania. W rezultacie powstaje prezentacja.

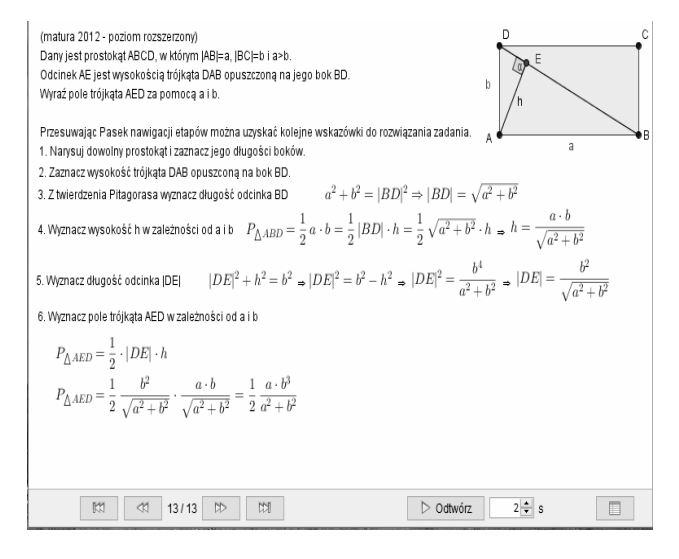

Rys. 29. Aplet – zadanie egzaminacyjne (matura)

# **6. WNIOSKI KOŃCOWE**

Celem autorów było zaprezentowanie kilku możliwości, jakie daje użycie GeoGebry w nauczaniu matematyki. W części 2 i 3 przedstawiliśmy sposoby wykorzystania GeoGebry w wizualizacji pojęć, jak również przygotowania generatorów przykładów w kursach e-learningowych.

Najnowsza wersja programu GeoGebra umożliwia łatwe tworzenie apletów z zastosowaniem widoku 3D. Zaprezentowaliśmy kilka przykładów wykorzystania tego widoku w zagadnieniach, które pojawiają się w toku nauki matematyki studentów studiów technicznych.

W ostatniej części artykułu przedstawiliśmy aplety, które nie zmieściły się w trzech poprzednich rozdziałach, uznaliśmy je jednak za warte zaprezentowania.

Na stronie internetowej jednego z autorów, http://www.pg.gda.pl/~marwata/geogebra2, można zapoznać się z wersjami on-line większości zaprezentowanych apletów. Aplety udostępniono za pomocą serwisu https://tube.geogebra.org/.

# **7. BIBLIOGRAFIA**

- 1. Kiepiela K., Wata M., Żarek D.: GeoGebra jako przykład zastosowania oprogramowania otwartego w nauczaniu matematyki, Zeszyty Naukowe Wydziału Elektrotechniki i Automatyki Politechniki Gdańskiej Nr 41/2015.
- 2. Winkowska-Nowak K., Skiba R., (red.): GeoGebra: Wprowadzanie innowacji edukacyjnej. Wydawnictwo Uniwersytetu Mikołaja Kopernika.
- 3. Winkowska-Nowak K., Pobiega E., Skiba R. (red. nauk.): GeoGebra. Innowacja edukacyjna – kontynuacja, Wydawnictwo Akademickie Sedno.
- 4. Winkowska-Nowak K., Pobiega E., Skiba R. (red. nauk.): Matematyka z GeoGebrą, Wydawnictwo Akademickie Sedno.
- 5. Kaenders R., Schmidt R.: Mit Geogebra Mehr Mathematik Verstehen, Springer Spectrum.
- 6. Stankiewicz W.: Zadania z matematyki dla wyższych uczelni technicznych, Wydawnictwo Naukowe PWN, Warszawa 2001.

# **GEOGEBRA AS AN EXAMPLE OF AN OPEN SOURCE SOFTWARE IN THE TEACHING OF MATHEMATICS**

Presented article describes examples of applets, which were prepared by the authors in the GeoGebra software. The applets were used to create e-learning course *Complex Numbers* used at Gdansk University of Technology, as well as supporting educational materials of traditional class activities during first year courses in mathematics. The authors would like to draw particular attention to the applets which were created using 3D graphic view. The 3D view was added to GeoGebra recently. The authors also present a number of applets, where graphic view is served as an interface.

**Keywords:** GeoGebra, visualisation, 3D view.